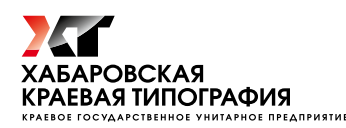

# Indesign. Экспорт в PDF/X-1a

## *О PDF/X-1a и настройках цвета*

Следует помнить, что для передачи в типографию пригоден не любой PDF-файл. Будучи универсальным форматом для обмена, PDF в зависимости от настроек может быть ориентирован, например, на принтерную печать или на экранный просмотр; может быть предназначен для дальнейшего редактирования либо сформирован как файл, окончательно предназначенный для печати. Некоторые из таких файлов малопригодны для высококачественной полиграфической печати, некоторые требуют доработки. PDF-файл должен соответствовать определенным требованиям. Специально для соответствия подобным требованиям была разработана спецификация PDF, предназначенная для обмена PDF-файлами, ориентированными на полиграфическую печать – PDF/X-1a. Практически все графические программы способны создавать PDF-файлы, соответствующие этой спецификации. Программа Indesign – не исключение. Для экспорта в PDF-файл, соответствующий PDF/X-1a, программа имеет специальный набор настроек. Мы коснемся его чуть позже. Начнем же с настроек управления цветом. Для экспорта в PDF/X-1a нам необходимо использовать настройки управления цветом (меню «Edit -> Color Settings»). В нашем случае они должны быть такими:

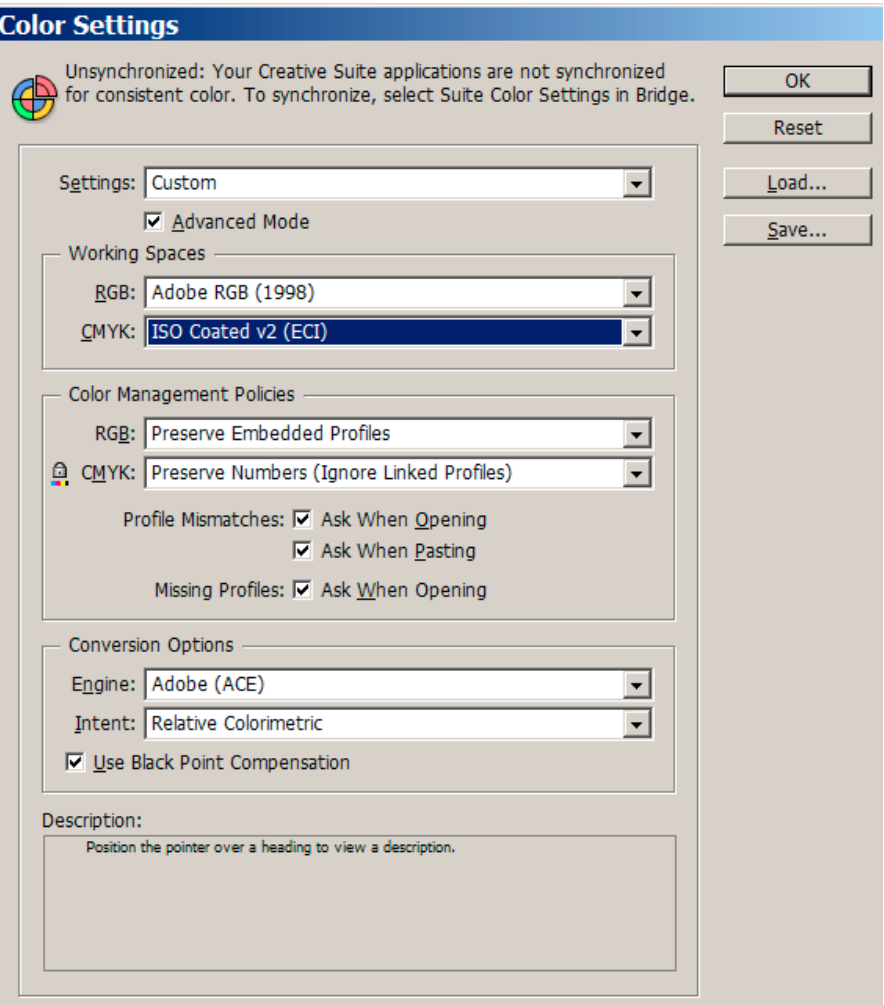

Для CMYK, ориентированного на печать на мелованной бумаге, рекомендуется «ISO Coated v2 (ECI)», в крайнем случае возможно использование предустановленного профиля «Coated Fogra39 (ISO 12647:2004)», а в предыдущих версиях пакета даже его более старой версии «Coated Fogra27 (ISO 12647:2004)». Не забудьте выставить эти профиля и во всех других используемых графических программах.

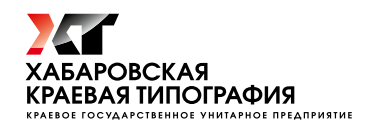

## *Размеры и припуски на обрезку (блиды)*

После настроек управления цветом давайте проверим правильность установок размеров страницы и допусков на обрез (bleeds). К примеру, наше издание должно иметь размер 165×220 (размер готового издания) и имеет элементы дизайна, уходящие в край страницы. Такие элементы должны быть выведены за край готового размера страницы для обрезки на 3–5 мм. Идем в File ->Document Setup:

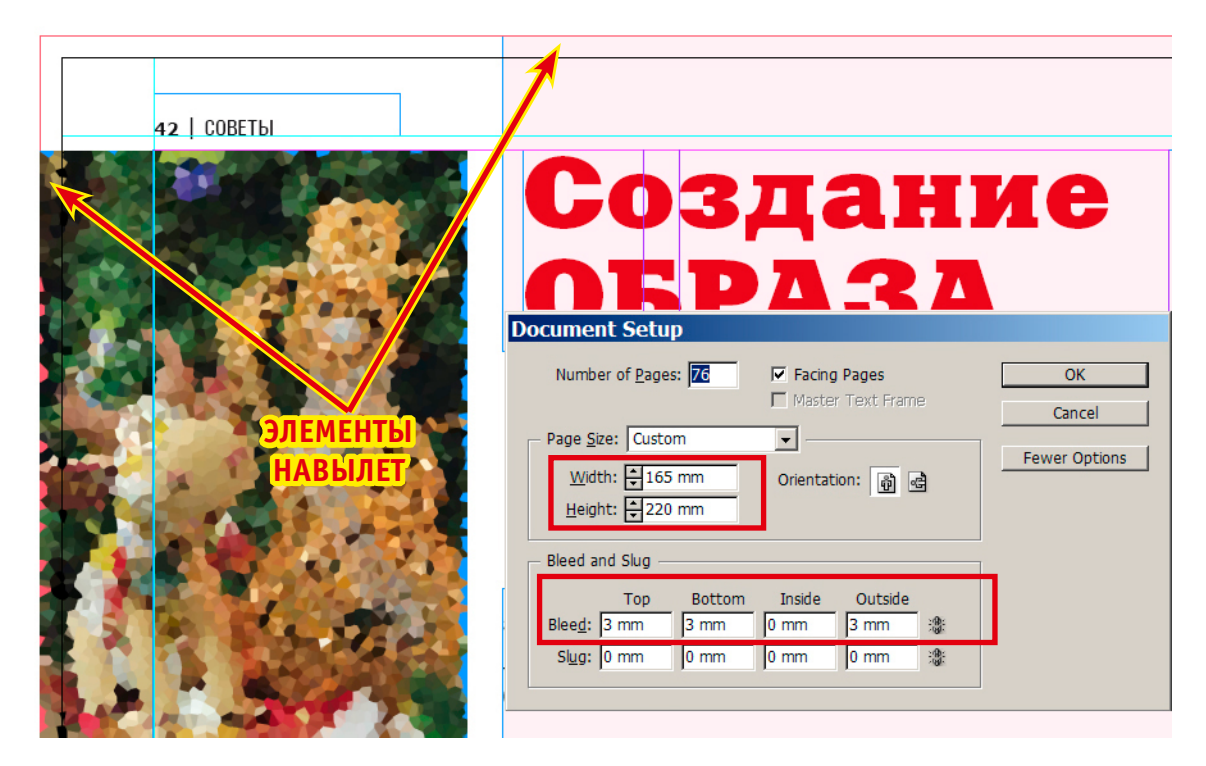

Здесь выставляем наш размер – 165×220 и задаем величину вылетов на обрезку (блидов) – 3 мм с трех сторон (кроме внутренней).

В верстке готовый размер полосы издания указывается черной линией, вылеты на обрез (блиды) – красной. Необходимо внимательно пройтись по всей верстке и все элементы, стоящие в край страницы, увеличить на величину блидов (как это сделано на изображении выше).

#### *О прозрачностях*

С прозрачностями в PDF/X-1a всё просто – спецификация их запрещает. Во время экспорта в PDF-файл, соответствующий PDF/X-1a, все прозрачности будут сплющены с лежащими под ними элементами в единое растровое изображение. Cледует проследить, чтобы такому сплющиванию не подверглись элементы, которые растеризоваться не должны. В первую очередь это мелкий текст и линии, случайно оказавшиеся под зоной прозрачности соседней картинки.

За два года до зачатия мы с мужем переболели уреаплазмой. После лечения анализы были отрицательными. Во время беременности у меня снова обнаружили уреа- и микоплазму и с 32-й недели назначили эритромицин. Стоит ли

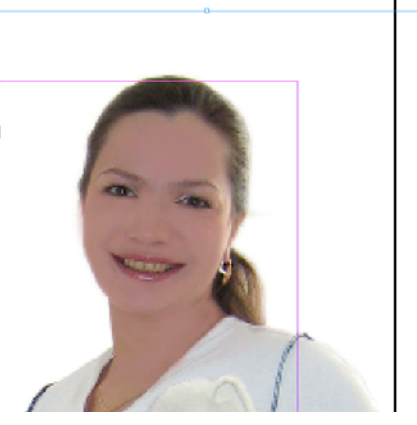

На этом примере красным цветом выделена область текста, которая будет отрастрирована во время сплющивания прозрачной части изображения. В случае мелкого текста разница растрированного и «векторного» текста может быть вполне заметна глазу. Возможны и другие проблемы технологического характера. Во избежание возникновения подобных артефактов рекомендуется внимательно просмотреть верстку и подобные элементы перекинуть на слой выше объектов с прозрачностью (на передний план). Иногда во время верстки практикуется использование различных слоев для текста и для изображений. Слой с текстом ставят выше слоя с изображениями.

## *Экспорт в PDF*

В случае корректной настройки вашего компьютера мы можем воспользоваться предустановленным в Indesign набором настроек экспорта в PDF/X-1a, который называется «PDF/X-1a:2001». Вызывается он отсюда:

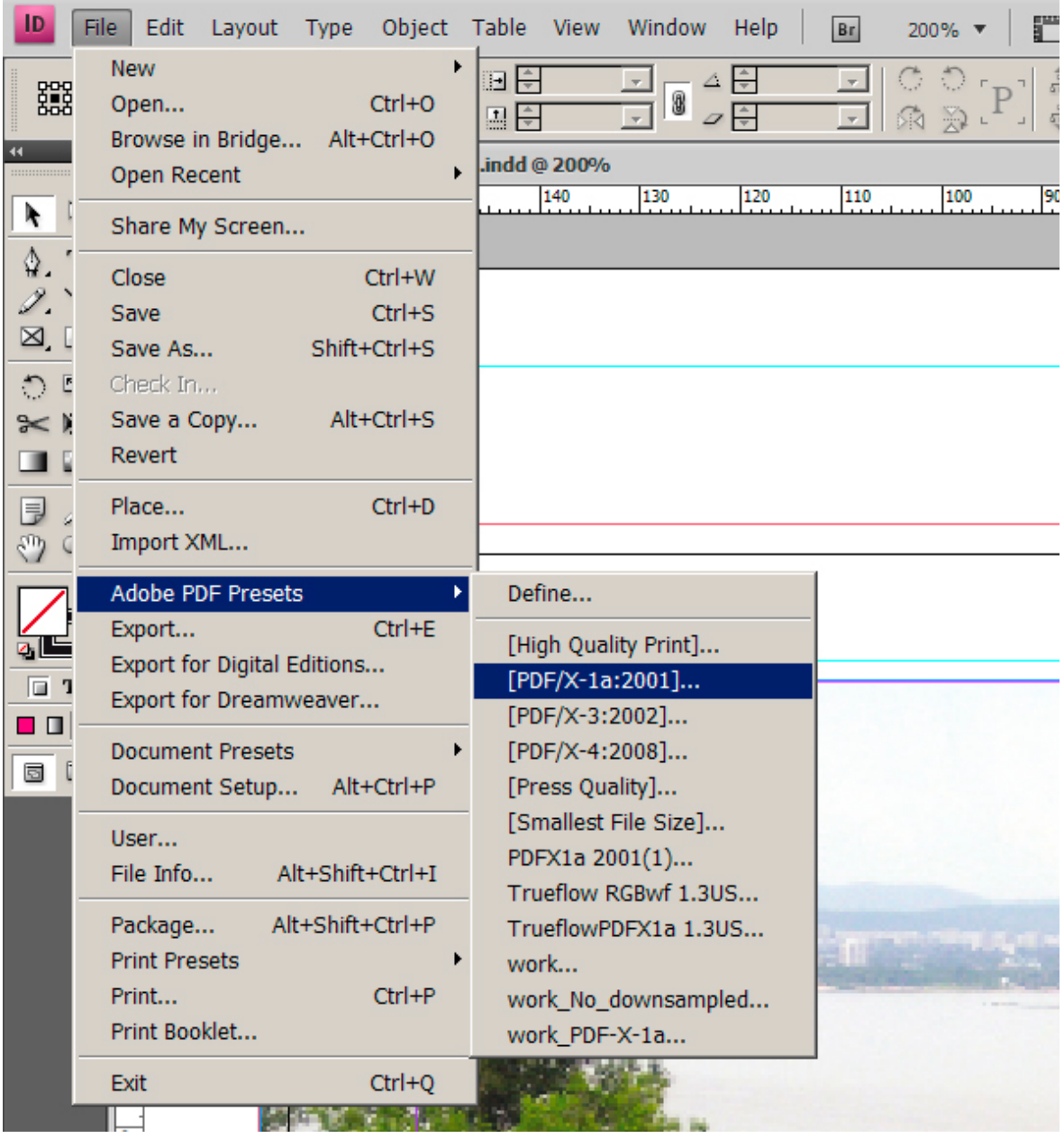

Программа предложит Вам задать имя PDF-файла, затем откроется окно настроек экспорта в PDF-файл, в которое будут загружен набор настроек, необходимых для экспорта файла по спецификации PDF/X-1a:

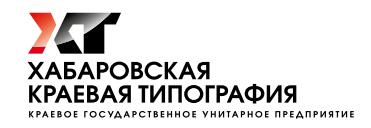

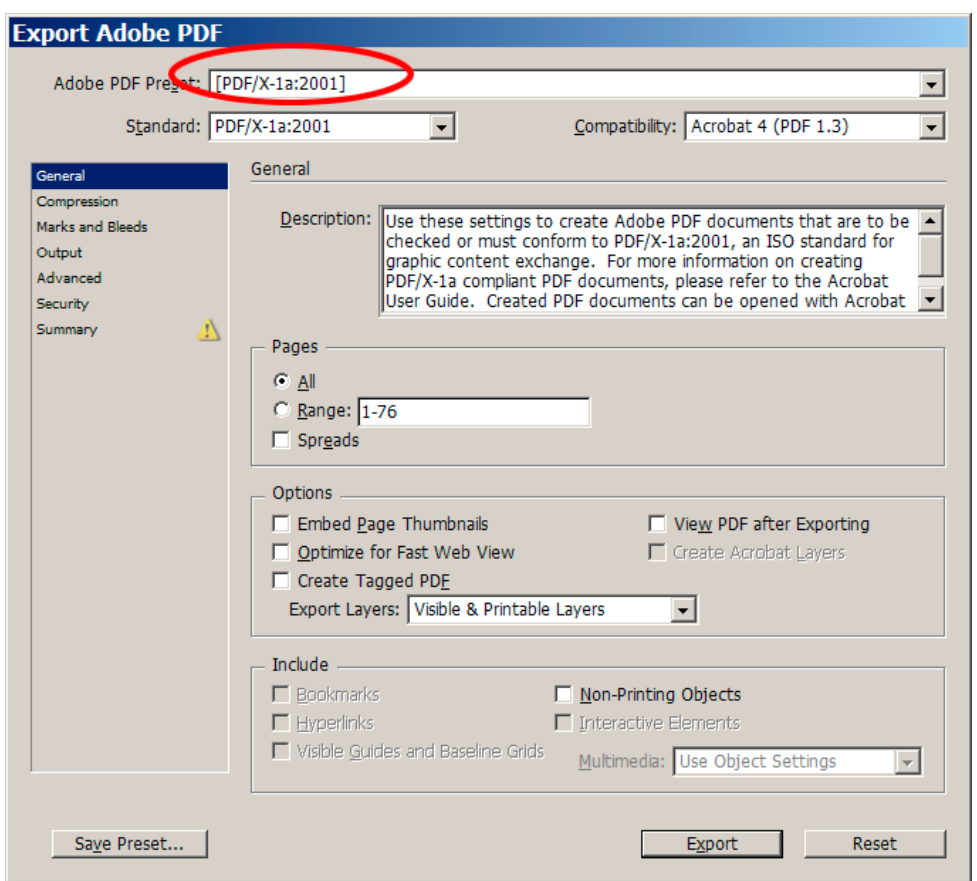

Нам необходимо обязательно изменить два параметра: включить использование вылетов (блидов) и внедрение шрифтов полностью (не subset`ом).

Включаем блиды здесь:

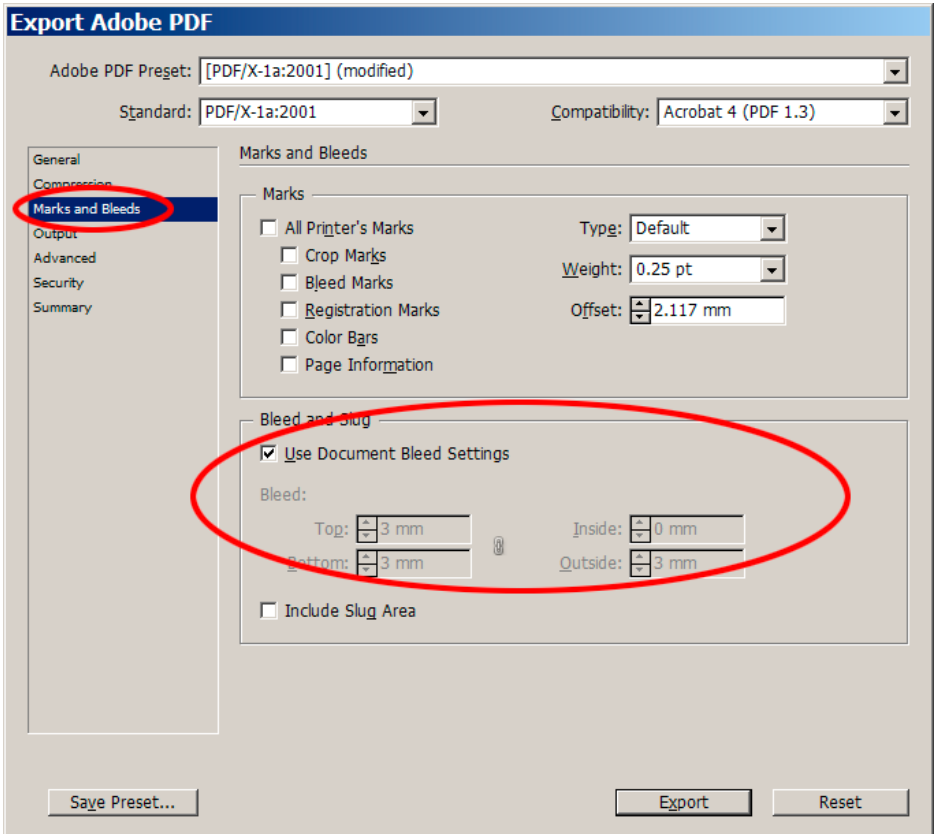

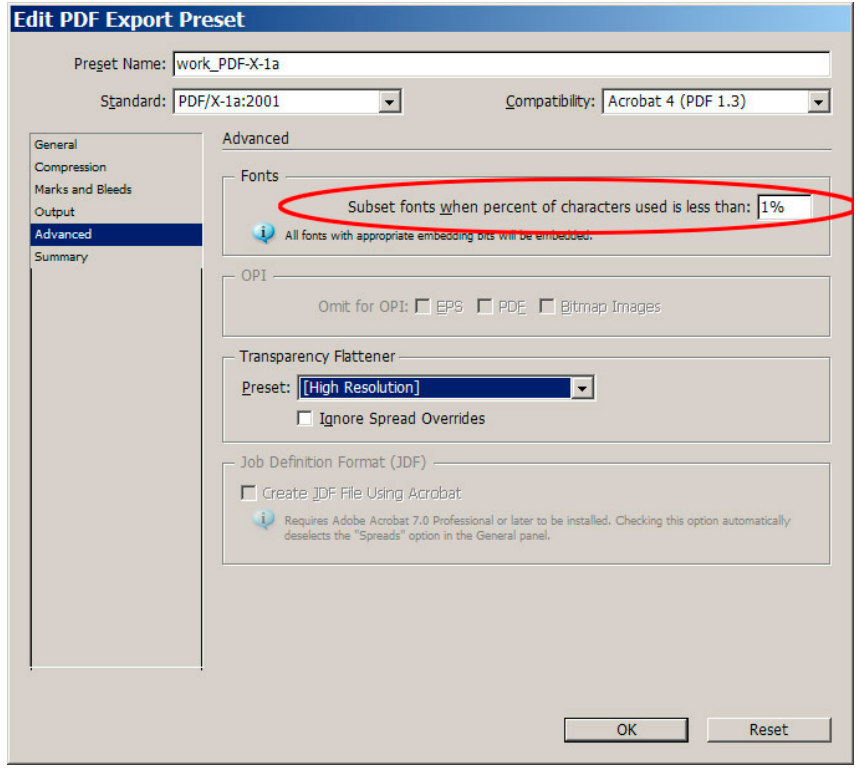

И внедрение шрифтов в PDF полностью - выставляем 1%:

В принципе, всё. Остальные параметры вполне корректны и мы можем жать кнопку «Export». Но сначала сохраним изменённый набор настроек экспорта (включили использование блидов и внедрение шрифтов), чтоб использовать в дальнейшем. Для этого жмём «Save Preset», задаём новое имя:

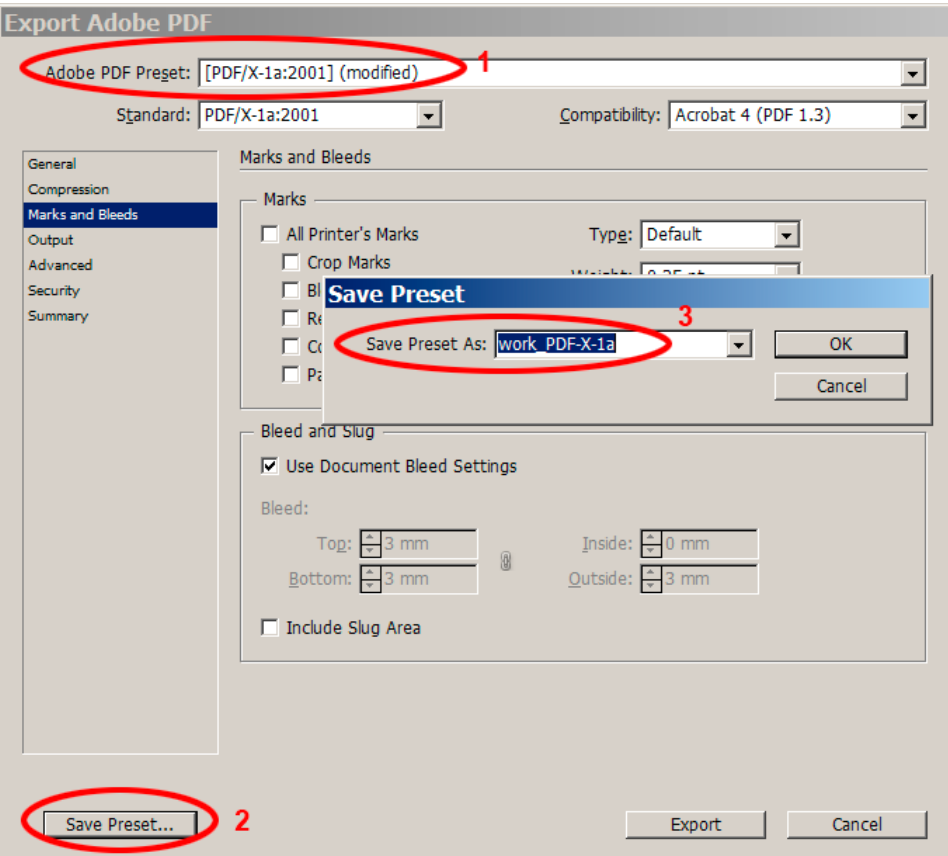

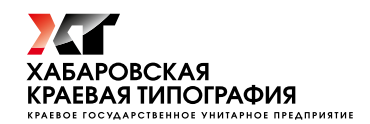

Полученный набор настроек экспорта в PDF/X-1а мы сможем использовать в другой раз без необходимости проверять каждую вкладку на корректность параметров. Теперь «Export»!

Всё! Обязательно просмотрите полученный PDF в Acrobat Professional.

## Особый случай

В некоторых случаях, связанных с некорректной настройкой системы, Indesign не может получить доступ к файлам настроек экспорта и набор настроек не удается ни загрузить, ни сохранить. Тогда Вам, вероятно, необходимо привлечь сисадмина для настройки прав доступа к папке «c:\Documents and Settings\Текущий\_пользователь\Application Data\Adobe\Adobe PDF\Settings\» и «с:\Documents and Settings\All Users\Application Data\Adobe\Adobe PDF\Settings\», где и хранятся наборы настроек экспорта в PDF. А до того момента придётся всякий раз выставлять все параметры экспорта вручную, так как указано ниже (и не забываем предварительно настроить управление цветом, как упомянуто в начале статьи):

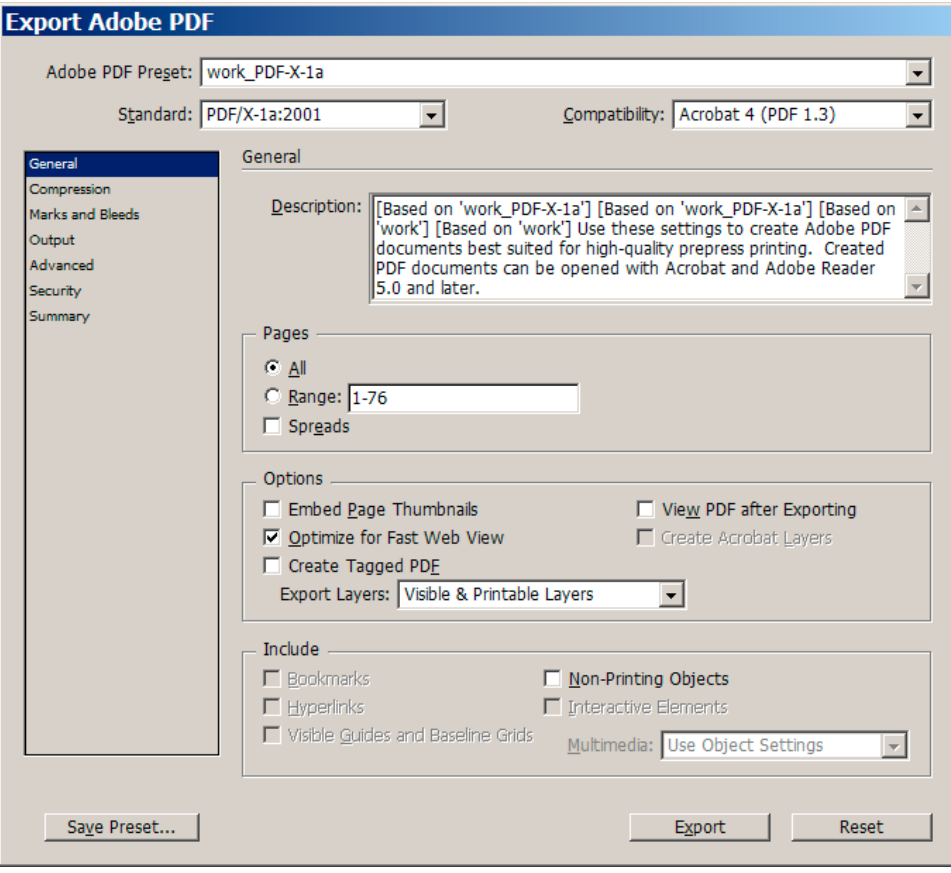

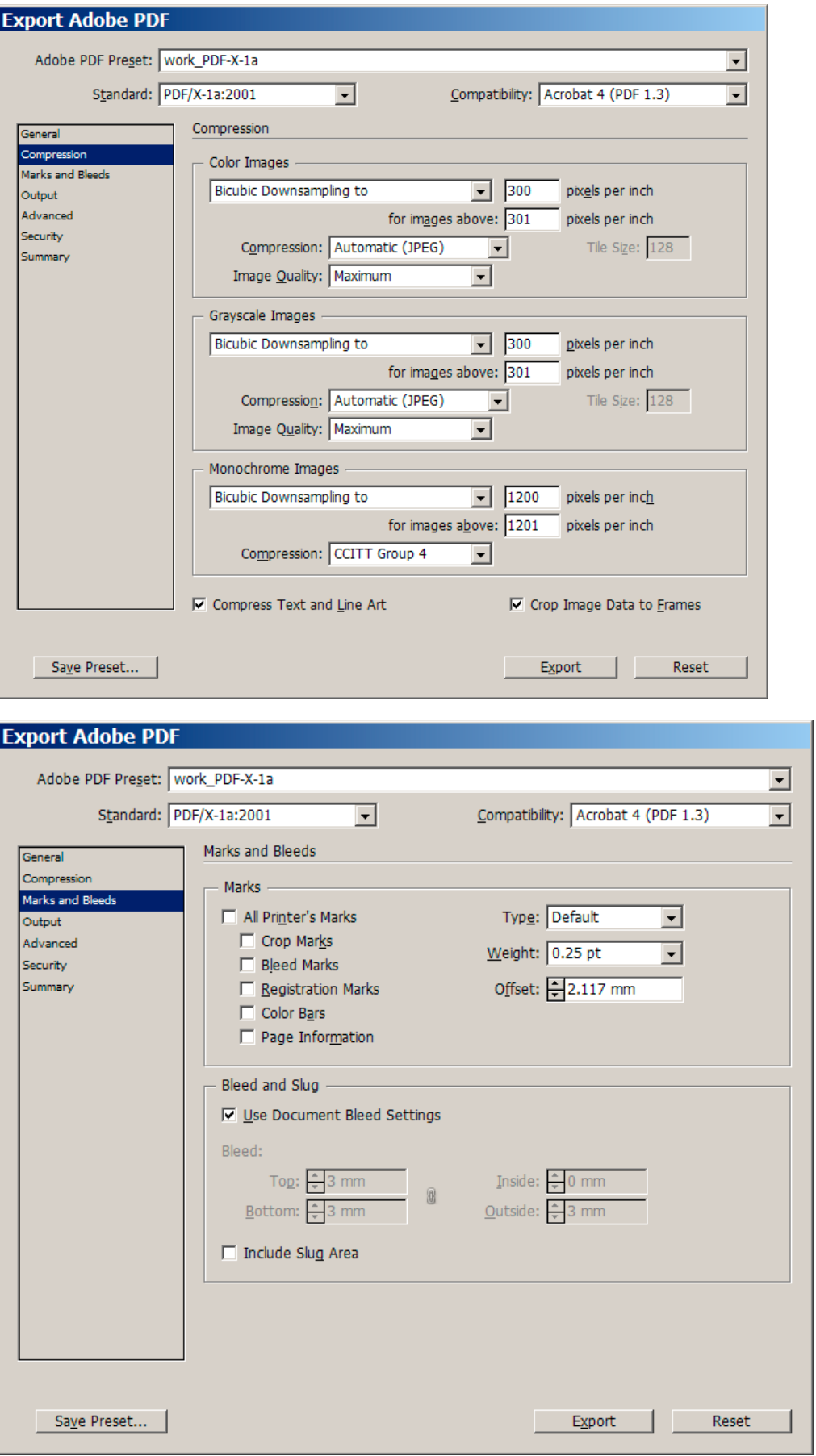

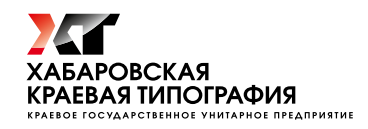

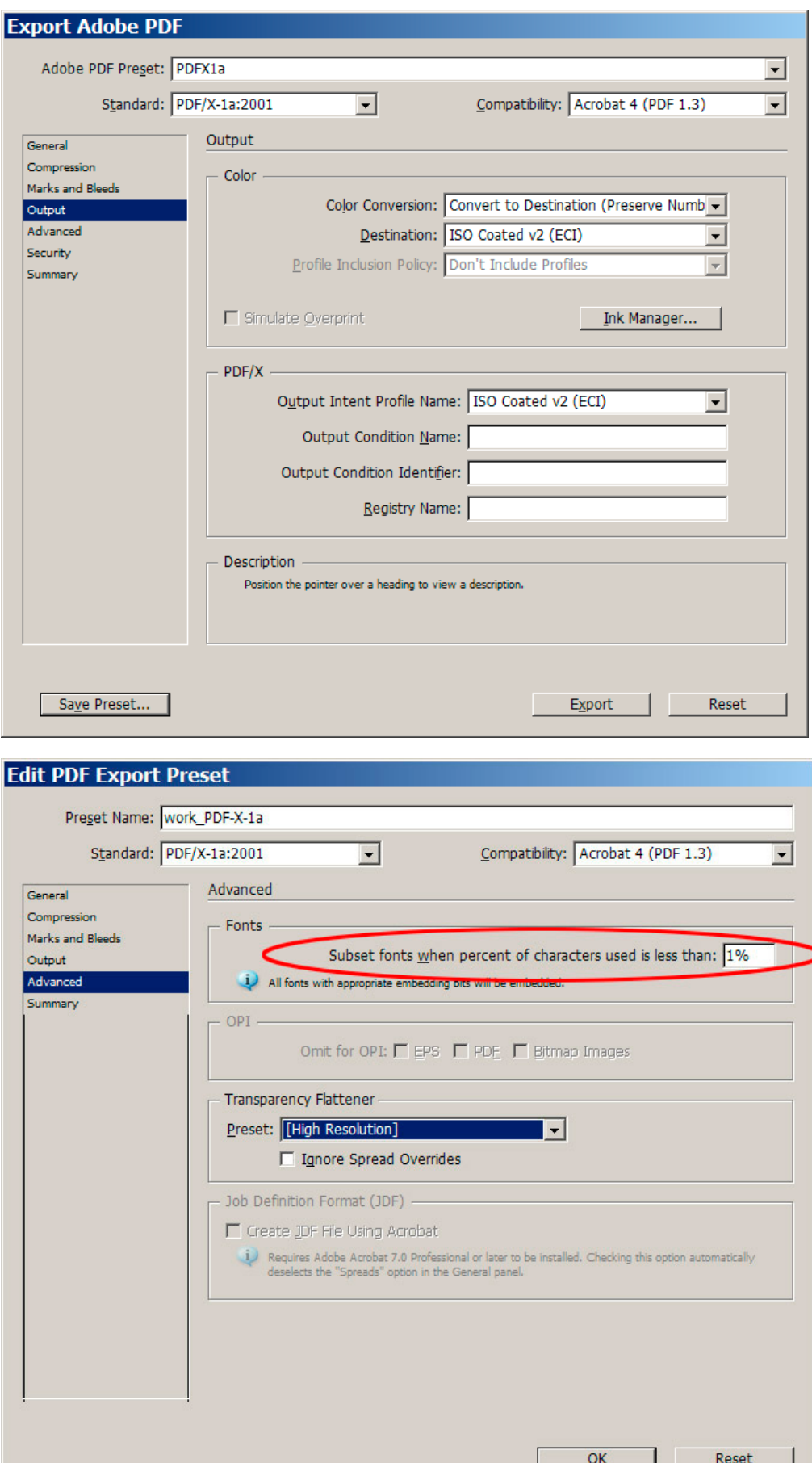

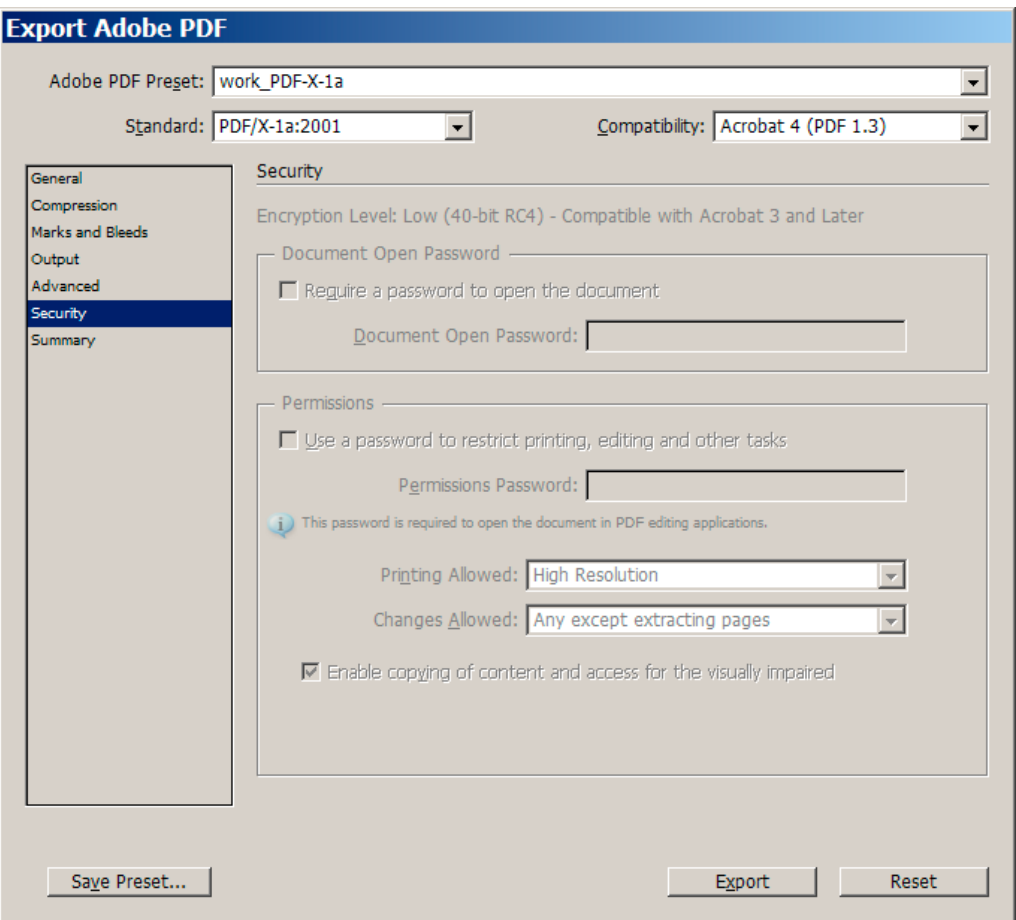

## *Просмотр в Acrobat Professional*

Перед началом просмотра полученного PDF-файла проверьте настройки Acrobat Professional (меню Edit -> Preferences -> General (Ctrl+K)). Обязательно должны быть верно выставлены параметры управления цветом:

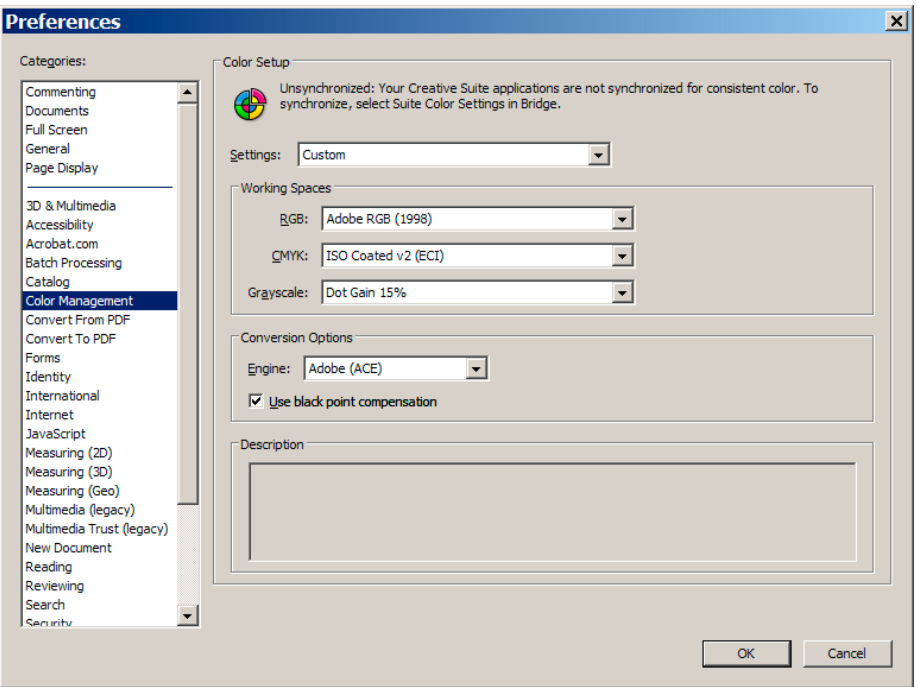

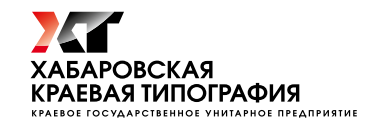

Также для контроля размеров, блидов и шрифтов рекомендую настроить следующие параметры:

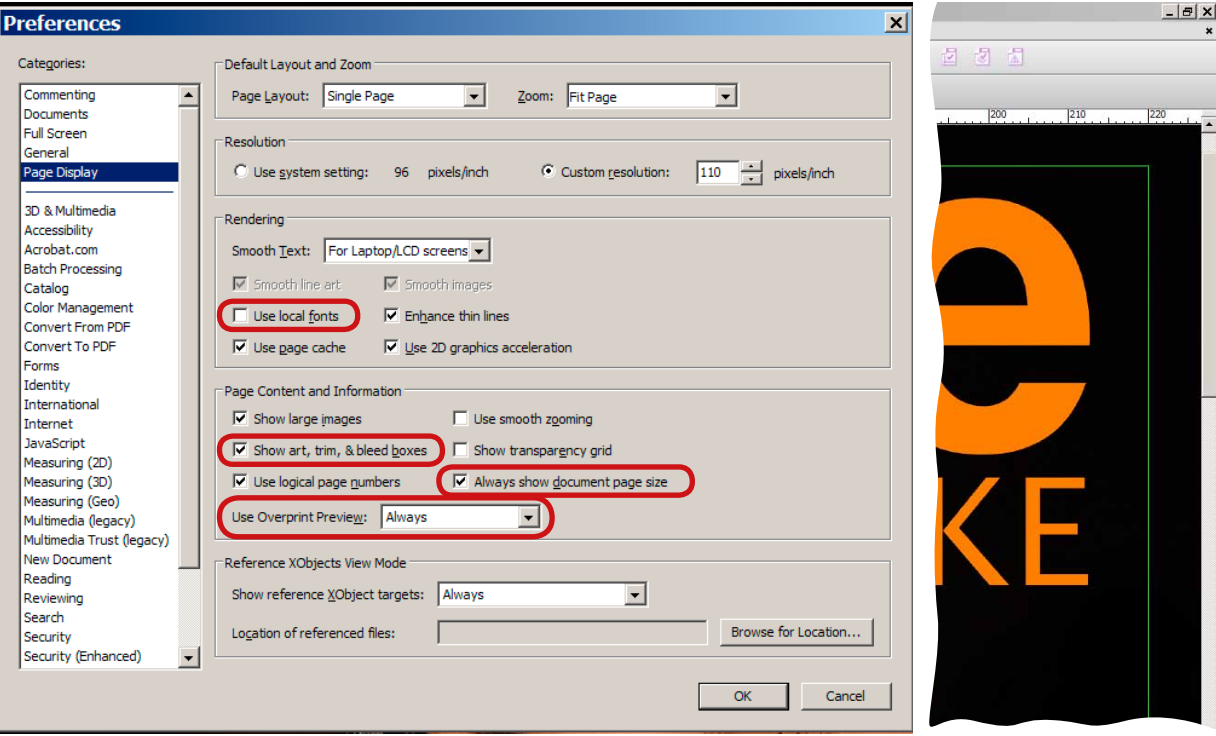

Это даст возможность вам видеть наличие блидов в PDF (обратите внимание на зеленую линию – она показывает линию обрезки – TrimBox), размер страницы, отображать оверпринты, а также позволит для просмотра использовать только шрифты, внедренные непосредственно в PDF-файл.

Ну и не забываем выставить привычную систему измерения (мм):

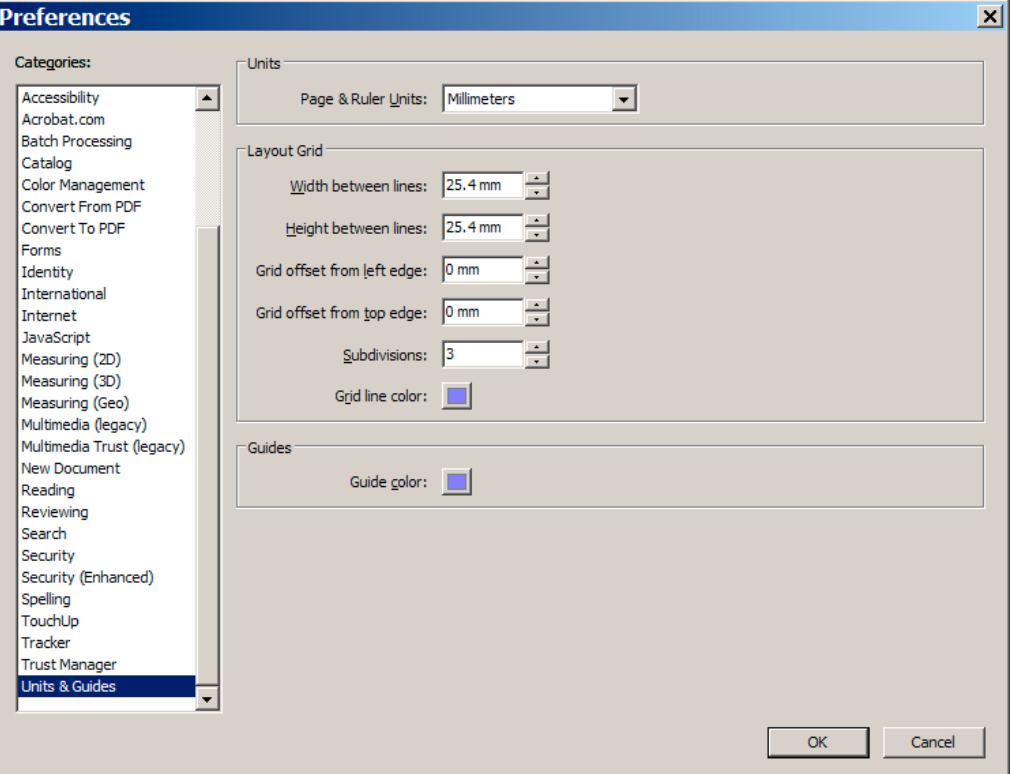

После настройки Acrobat Professional можно приступать к проверке своих PDF-файлов. Внимательно всё проверьте перед передачей в типографию!